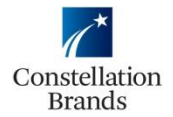

1. Login to your Ariba account.

#### 2. Click **Create**, **Non-PO Invoice**

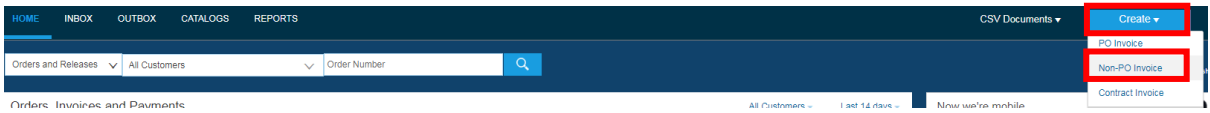

# 3. Select Constellation Brands as the Customer, click **Next**

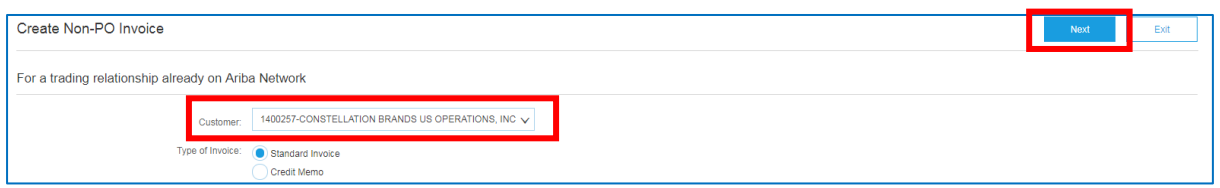

# 4. Enter your **Invoice Number** in the required field

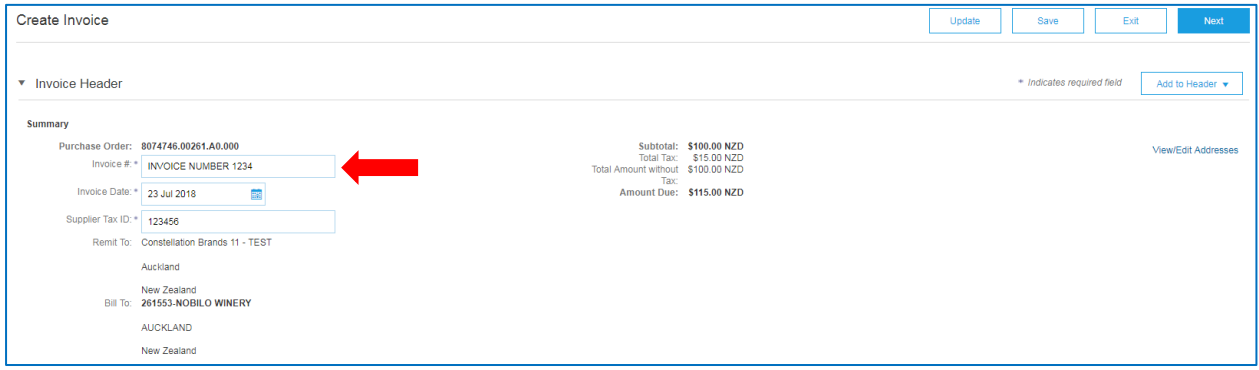

- 5. Enter your **Tax ID** (GST number) in the required field.
	- *Please Note: You can set up your Tax ID to auto-populate by entering it in your Company Settings (job aid available)*

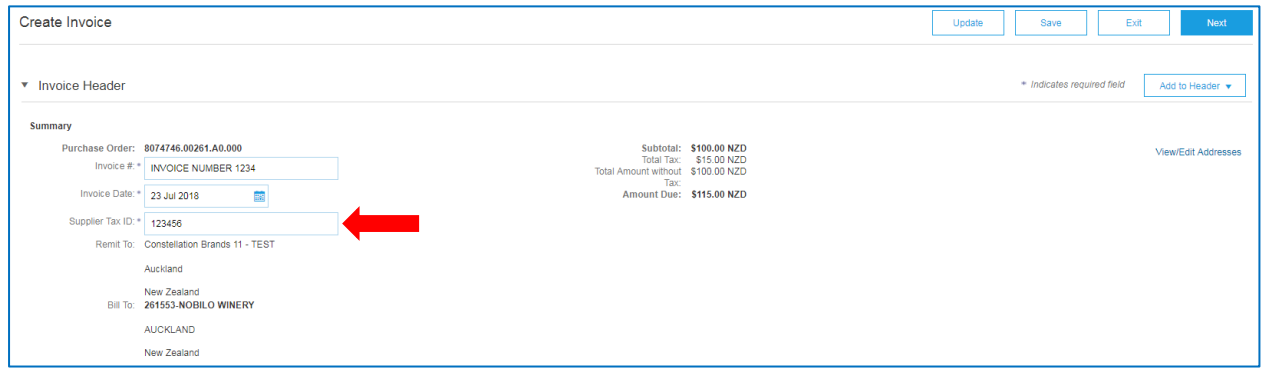

# 6. **Order Information:**

• Optional to fill out if relevant to Invoice

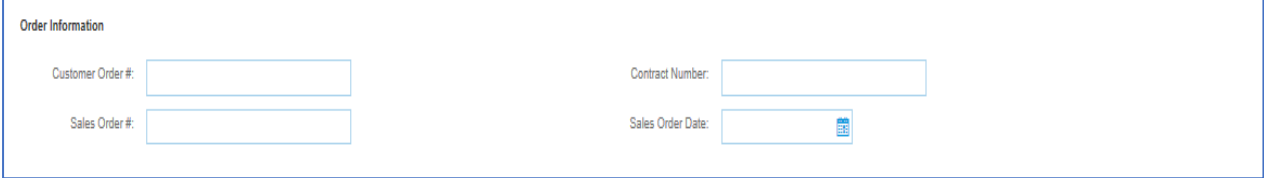

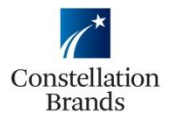

# 7. **Header Level Tax (to add tax to the entire invoice)**

- Confirm "Header Level Tax" is Checked
- Tax rate will default

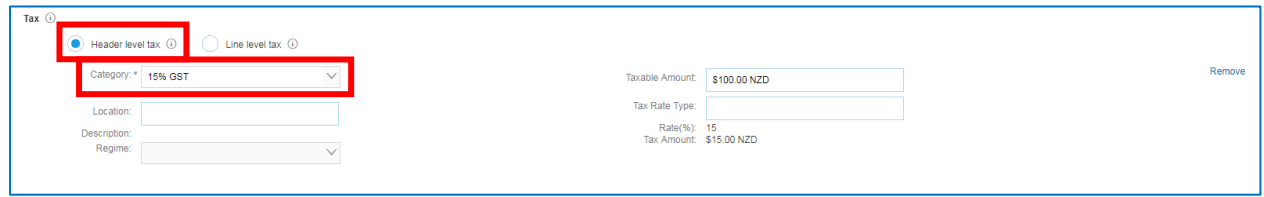

• Scroll Up to the Top and select **Update**

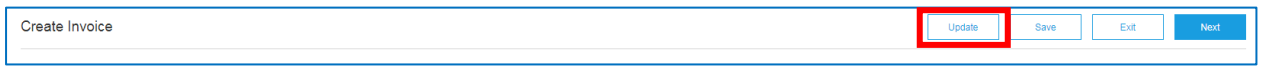

The tax amount will then calculate

*Please Note: You can customise the Taxable Amount field if not all items on the Invoice are taxable (or use line level tax, refer below)*

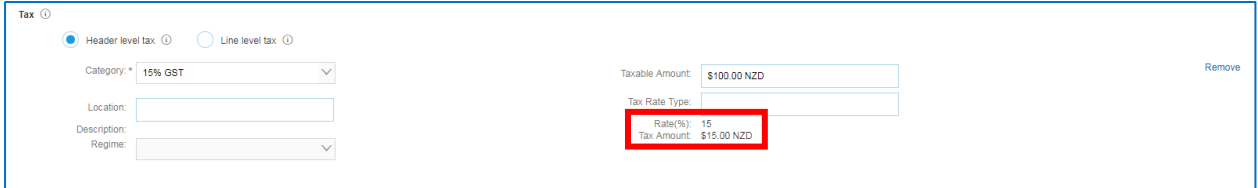

- 8. **Line Level Tax Option (to add tax to individual lines on the invoice)** 
	- Select "Line Level Tax".
	- Once this is selected, you will not need to complete anything else under the tax field but instead add tax at line items level

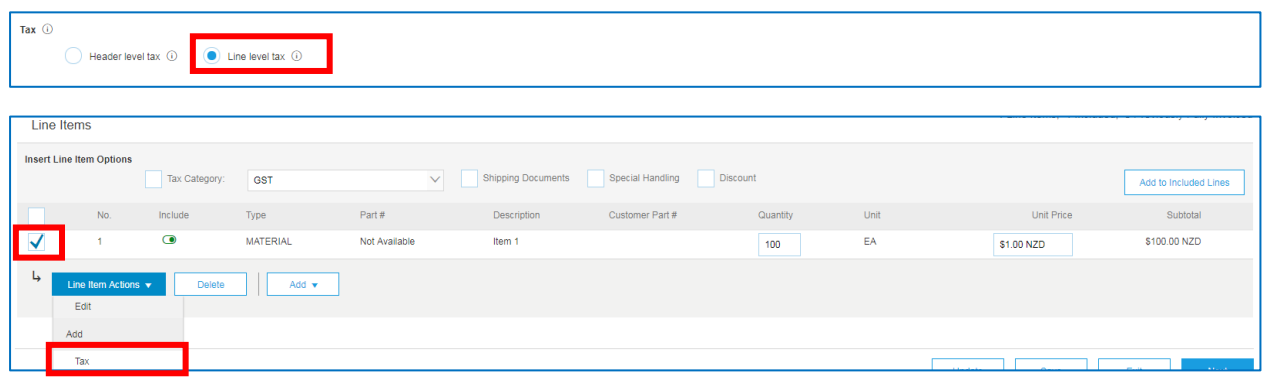

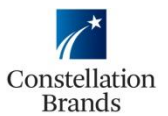

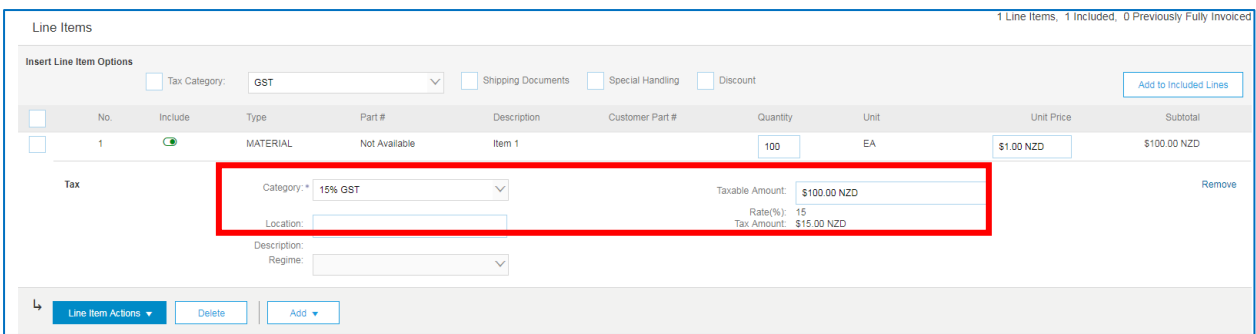

### **9. Remove tax**

• Select "Remove"

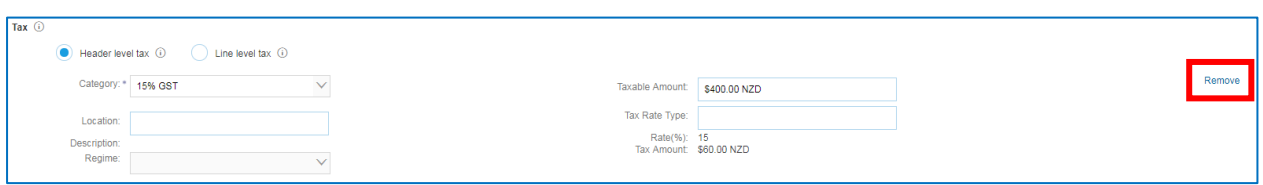

# 10. **Shipping**

• Update **Ship To** address to a valid Constellation related address **Please note: this step is critical for tax validation purposes**

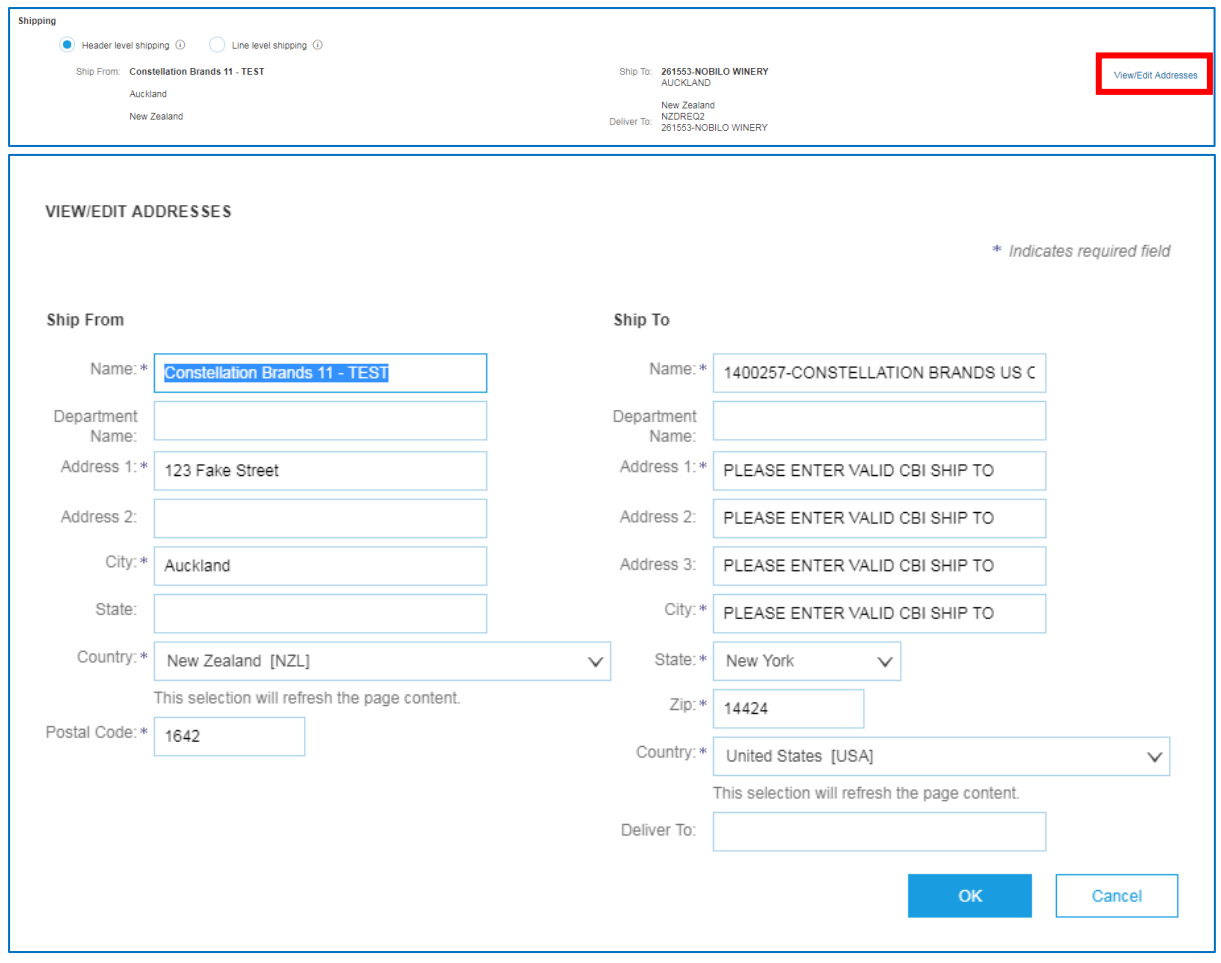

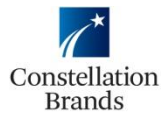

• If you choose not to add Shipping, leave field as is (after updating ship to address)

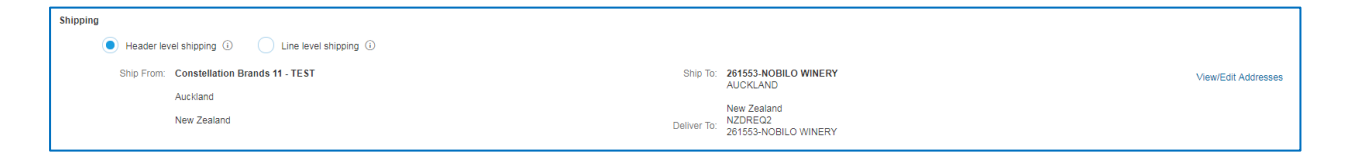

- To add Header Level Shipping
	- Confirm Header Level Shipping is Selected

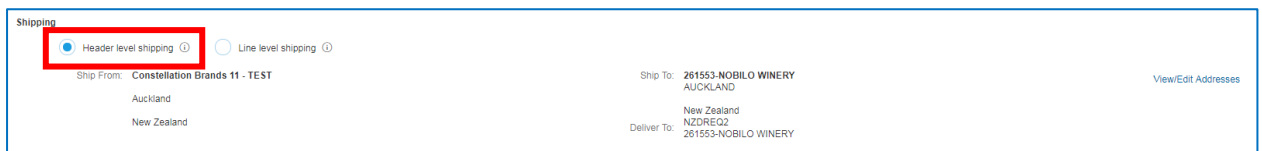

• Scroll to the top, and click on **Add to Header** and select **Shipping Cost**

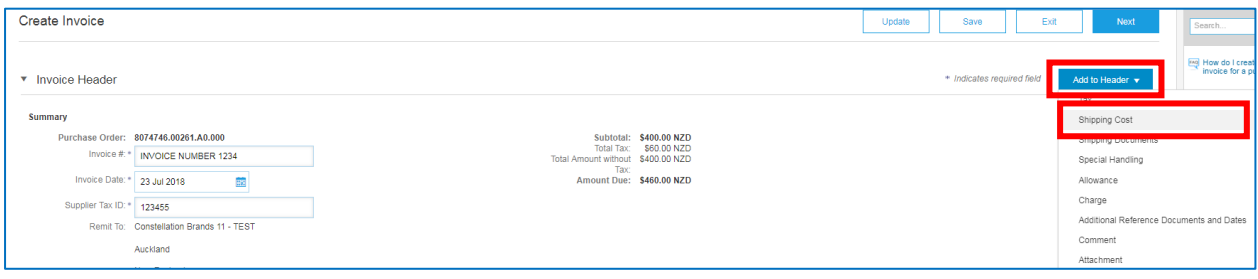

• You can then enter the Shipping Cost and Shipping Date Fields

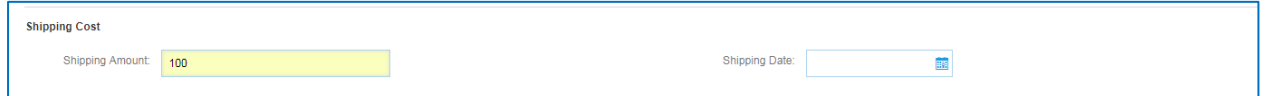

• You then need to **MANUALLY UPDATE THE TAXABLE AMOUNT** to include the shipping amount

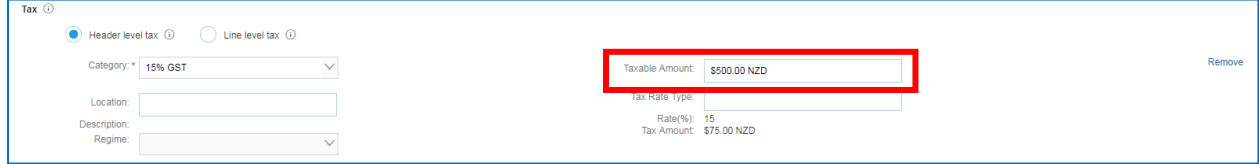

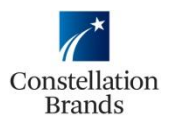

# 11. **Additional Fields**

- **It is REQUIRED to fill out an email address for your Constellation Contact Please Note**: you will need to enter the email address of the specific person the Non-PO Invoice is to be directed to.
- No other field in the category is a required field but can be filled out if necessary

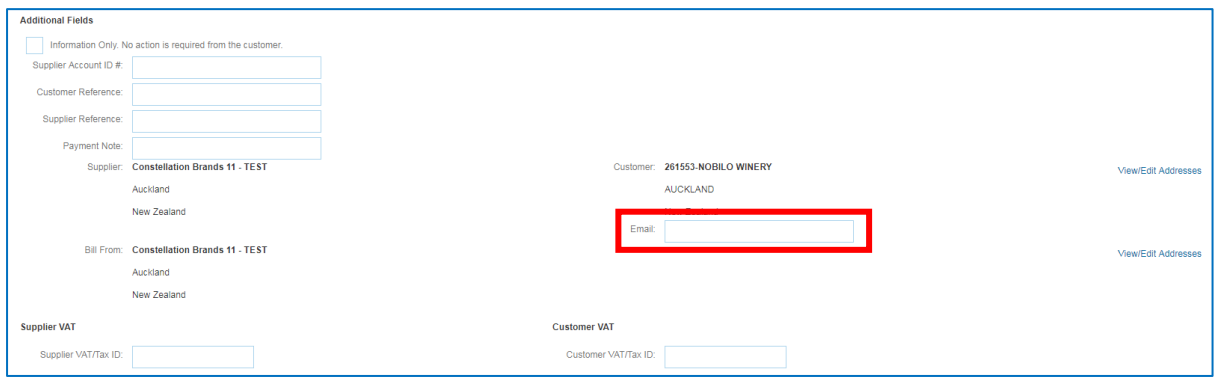

# 12. **Attachments**

• To add an attachment to the invoice click **Add to Header > Attachment**. Browse and select your file(s) and then click **Add Attachment**.

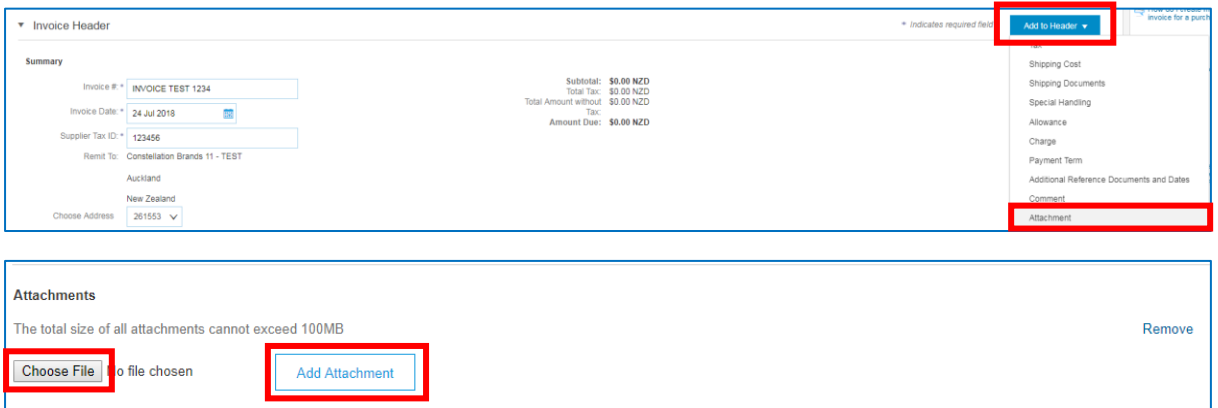

#### 13. **Line Items**

• Select **Add > Add Material**

**Please Note**: **Material** is currently the ONLY option that Constellation Brands has implemented on the Non-PO Invoice creation template. If the Non-PO Invoice is for anything other than a material order, select the Material option and then you can enter the order type in the "Description" field that best fits.

For example: "Labor" or "Service." Please make sure you add an attachment that includes the details of the billable line item.

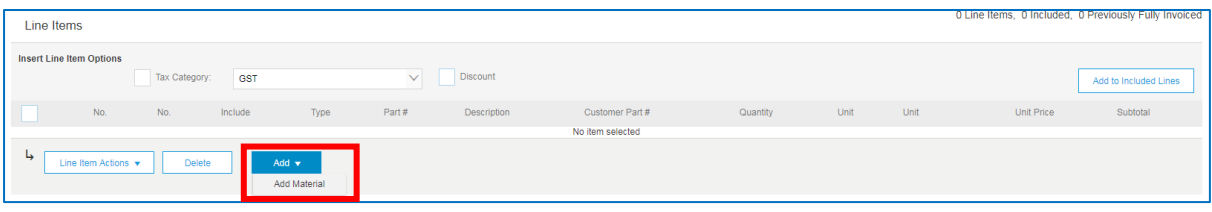

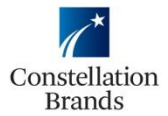

- Complete the required fields
- You can select the unit of measure from the drop-down menu

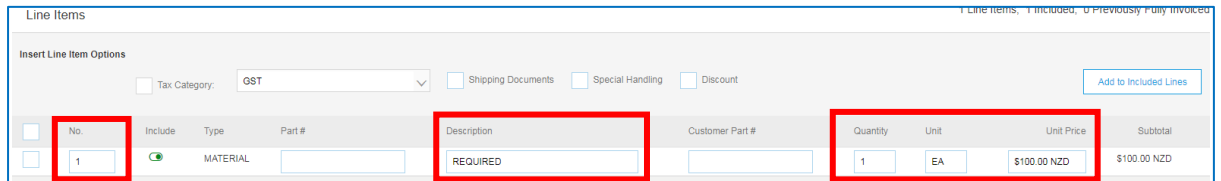

• Once you complete the required fields, you will select **Update**

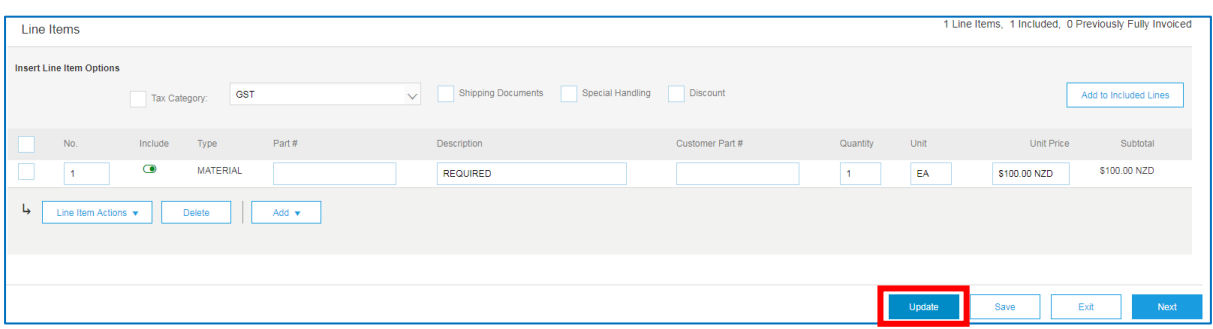

**Please Note:** You also have the ability to add a line level attachment to each line item. Select the line you want to add the attachment to, click **Line Item Actions** then **Attachment.**

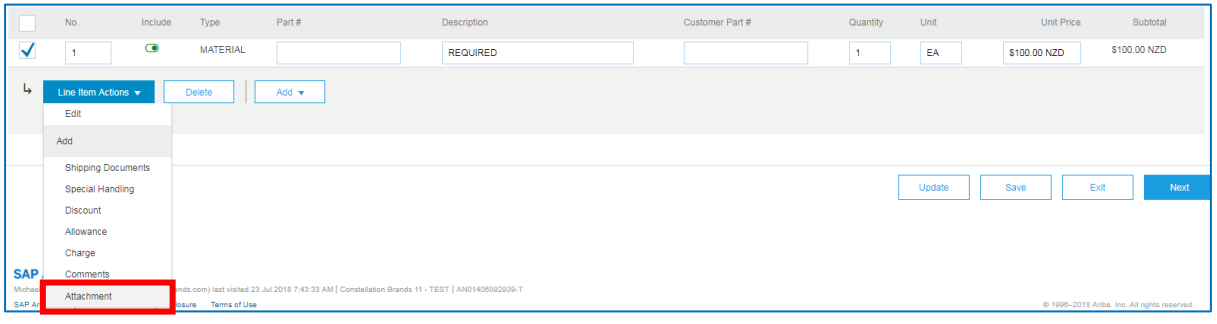

14. Once ALL line items are added and your Non-PO invoice is complete, click '**Next**' at the bottom right of the screen

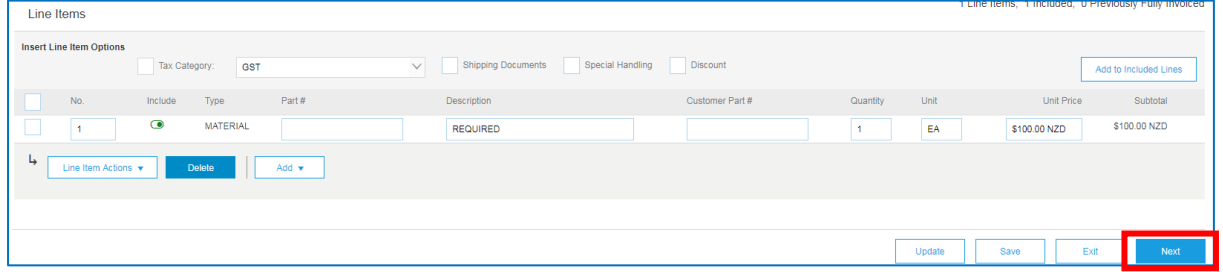

15. A summary of the Non-PO Invoice will populate, review the Non-PO Invoice and once approved, click **Submit**

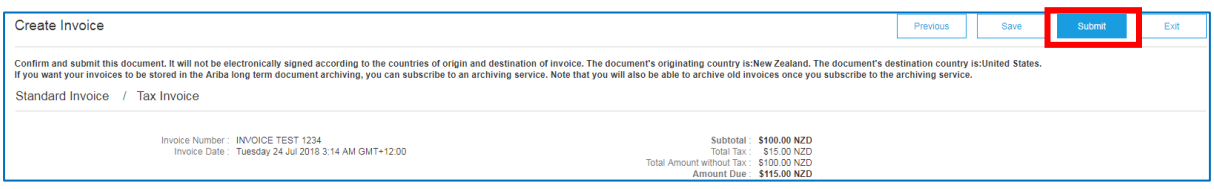

**The Non-PO Invoice has been Sent**